# **UDIDA – UNIVAP DIGITAL IONOSONDE DATA ANALYSIS**

# *Valdir Gil Pillat <sup>1</sup> , Paulo Roberto Fagundes <sup>2</sup>*

 $1$ Bolsista, FAPESP/ TT4, Universidade do Vale do Paraíba, Avenida Shishima Hifumi, 2911, Urbanova, São José dos Campos, SP, 12244-000 , email: [valdirgp@yahoo.com.br](mailto:valdirgp@yahoo.com.br) <sup>2</sup> Orientador, Avenida Shishima Hifumi, 2911, Urbanova, São José dos Campos, SP, 12244-000, email: [fagundes@univap.br](mailto:fagundes@univap.br)

**Resumo** - Este trabalho tem o objetivo de mostrar o programa "UDIDA", que possui uma interface amigável para visualizar os ionogramas e também fazer algumas análises como a redução de dados e animações como o efeito de estar vendo um filme dos ionogramas do dia.

**Palavras-chave:** ionograma, redução de dados, ionossonda digital, Visual Basic **Área do Conhecimento:** I - Ciências Exatas e da Terra

#### **Introdução**

O Grupo de Física Atmosférica tem como objetivo o estudo dos processos físicos e químicos que ocorrem na atmosfera superior e ionosfera na região tropical, uma das técnicas utilizada neste estudo é o uso do equipamento de rádio freqüência. Atualmente o grupo opera três equipamentos de rádio freqüência chamada "ionossonda digital", localizadas em: São José dos Campos (SP), Palmas (TO) e Manaus (AM).

Cada ionossonda faz a aquisição de 48 arquivos por dia, ou seja, 2 arquivos por hora, sendo dois tipos diferentes de arquivos metade com a extensão md4 e a outra metade com a extensão md3.

Os arquivos md4 possuem 12 ionogramas [4] completo (180 freqüências), sendo que a cada 5 minutos (300 segundos) é completado um ionograma. A Figura 1.1 ilustra um exemplo dos ionograma típico do arquivo md4.

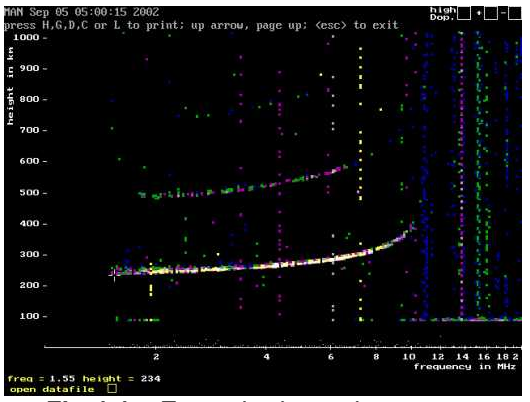

**Fig 1.1 –** Exemplo de um ionograma completo, arquivo tipo md4.

Os arquivos MD3 possuem 36 ionogramas em freqüências específicas (6 freqüências), sendo que a cada 100 segundos (1 minuto e 40 segundos) é realizado um ionograma. A Figura 1.2 ilustra um exemplo do ionograma típico do arquivo md3.

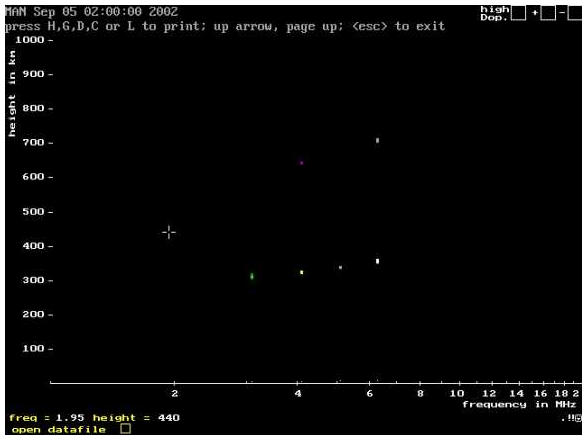

**Fig 1.2** – Exemplo de um ionograma com 6 freqüências, arquivo tipo md3.

Observa-se que cada ionossonda recolhe 1440 arquivos em um mês de 30 dias, possuindo em média 70 Mbytes de dados armazenados por mês, sendo em um ano 840 Mbytes por ionossonda digital, chegando em média a um total de 2,5 Gbytes recolhidos, em um ano, nas 03 ionossonda. Para auxiliar na administração e indexação destes dados recolhidos, foi desenvolvido um banco de dados, ou seja, uma estruturação dos dados, para que o programa possa tomar certas ações quando os dados forem selecionados.

No próprio programa foi criada uma função que organiza os dados no padrão definido para o banco de dados, assim criando um padrão de visualizar um dia inteiro.

Para fazer a visualização dos dados foi preciso analisar o código fonte do programa da CADI [3] para descobrir a estrutura dos arquivos MD3 e MD4 e entender como ler e mostrar os ionogramas. Depois converter o código da CADI que estava em Borland C para o Visual Basic [1], pois ele possui mais facilidades para implementar uma tela amigável para o usuário.

Nos próximos capítulos serão mostradas as funções existentes dentro do programa UDIDA.

#### **2. Programa UDIDA**

Na tela inicial (Figura 2.1) do programa estão as opções para manipulação nos ionogramas. Vamos ver algumas a seguir.

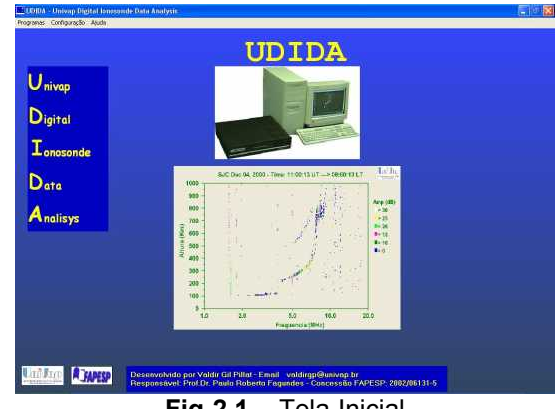

**Fig 2.1** – Tela Inicial

No menu Programas existem os sub\_menus: **Ordena** – divide um diretório em mês e dia (padrão banco de dados).

**Redução de Dados** – abre o programa onde é feita a redução dos dados.

**Iso Freqüência** – abre o programa onde é construído um gráfico de Iso freqüência.

**Comp Dig** – compara as três ionossondas digitais existentes, em um gráfico em 3D.

**Sair** – Fecha o programa.

No menu Configuração existem os sub menus:

**Idioma –** que define qual idioma do programa, existem duas opções: Português/Brasil e Inglês.

**Caminho\_IDL** – define o caminho para a idl32.dll do IDL, para que seja carregada no programa.

No menu Ajuda existem os sub\_menus:

**Sobre** – Indica a versão e quem desenvolveu o programa;

**Índice –** Abre uma tela de ajuda para facilitar a utilização do programa.

#### **3. Ordena**

Neste Capítulo será apresentado o programa de Ordena (Figura 3.1), onde os diretórios selecionados são colocados no padrão do banco de dados.

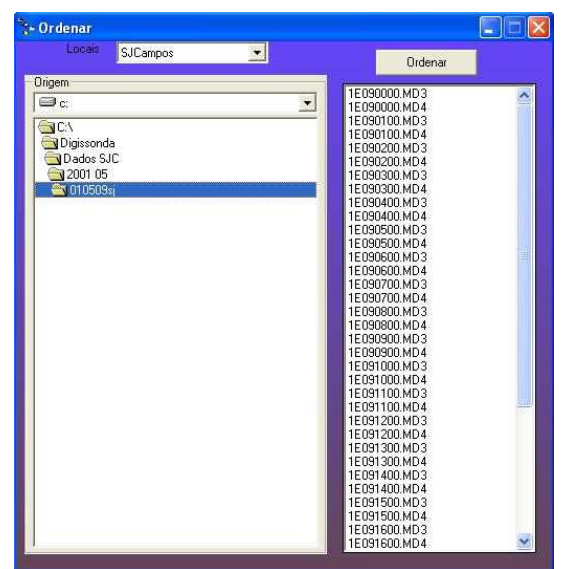

**Fig. 3.1** – Tela Ordenar

Abaixo serão apresentadas as opções desta tela:

**Locais –** funciona como um atalho para as pastas das ionossondas digitais;

**Ordenar** – Organiza os dados no formato padrão do banco de dados UDIDA.

#### **4. Visualizando Dados Ionograma**

Neste capítulo será apresentado como é possível reduzir os dados utilizando este programa. Para entrar na tela de redução de dados é necessário selecionar a opção Redução de Dados na tela inicial e em seguida aparecerá a seguinte tela (Figura 4.1):

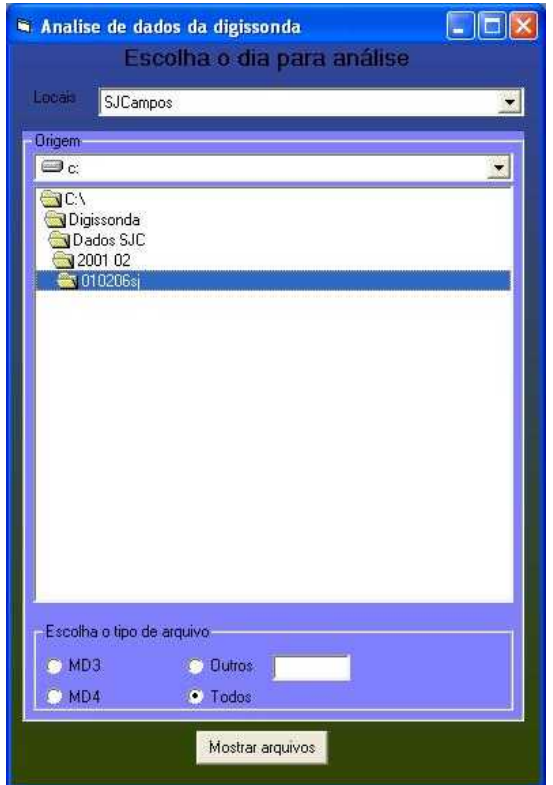

**Fig. 4.1** – Tela escolhe diretório de dados Esta tela tem a função de selecionar o diretório de dados para uma possível redução, que será feita na próxima tela (Figura 4.2), assim que pressionado o botão **Mostrar arquivos**: 司家

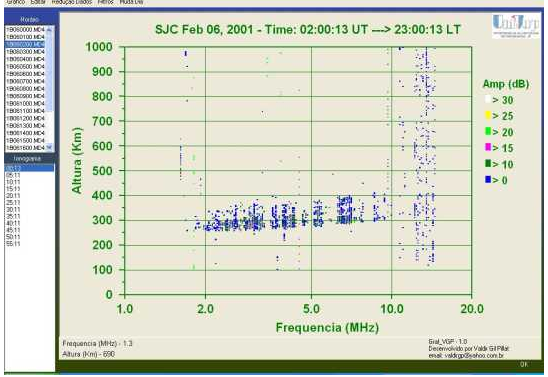

**Fig. 4.2** – Tela Gráfico

Esta tela tem várias funções que serão apresentadas abaixo:

No menu **Gráfico** (figura 4.2), existem os sequintes submenus:

**Configuração**, com os seguintes itens:

**Dados Cores –** define se os dados vão sair coloridos ou azul;

**Fundo Cor** – define se a cor do fundo do gráfico muda conforme o horário ou fica sempre bege;

**Automação**, com os seguintes itens: **Automático** – inicia um processo para mostrar os ionogramas dos arquivos listados em tempo determinado no sub-menu velocidade;

Este método automático suporta três níveis de velocidade: **Alta, Média** e **Baixa.** O tempo varia da configuração do micro.

Transferência, , com os seguintes itens:

**Salvar** – salva arquivo "nome.i1" com uma tabela de valores relacionada ao ionograma. . Este arquivo tem a finalidade de deixar os dados disponíveis para desenhar gráficos em outras aplicações como o Excel, Origin, etc...

No menu **Editar**, existem as seguintes opções:

Ionograma – para editar o ionograma

Cabeçalho – para editar o cabeçalho do ionograma.

O objetivo principal deste menu é de editar aqueles arquivos defeituosos. **Obs.:** Só o pessoal experiente pode alterar os dados, senão os dados serão perdidos.

No menu **Redução Dados**, existem as seguintes opções:

**F** – para redução de dados na camada F;

**E** – para redução de dados na camada F; **Todas** – para redução de dados nas camadas EF;

Esta parte de redução de dados será apresentada com maiores detalhes na Seção 4.1.

No menu **Filtros**, existem as seguintes opções:

**Cor** – oculta as cores escolhidas no seu submenu. (Amarelo, Azul, Branco, Rosa, Verde, Verde Claro);

**Filtro < 100 Km** – oculta dados abaixo dos 100 km de altura

**Filtro Freq** – faz um filtro sobre os ruídos de determinada freqüência, funciona contando o número de pontos que a freqüência possui e se for maior que uma quantidade estipulada pelo programador está freqüência será ocultada, pois possivelmente é ruído.

Filtro Alt - faz um filtro sobre os ruídos de determinada altura, funciona contando o número de pontos que a altura possui e se for maior que uma quantidade estipulada pelo programador está altura será ocultada, pois possivelmente é ruído.

**Seleção** – com três clique é possível fazer uma limpeza no ionograma sendo possível analisá-lo melhor. Os três pontos são o h'F, f0F2 e o hpF2.

O menu **Muda Dia** aparece a tela de Escolha Dia ionograma (Figura 4.1).

Esta tela de Redução de dados tem a finalidade de mostrar os dados em forma de gráficos para um estudo sobre os efeitos que ocorrem na ionosfera em determinado período e situação.

# *4.1 Redução de Dados*

Nesta Seção será mostrada como está sendo feita a redução de dados neste programa. .<br>Fabela de Reducao

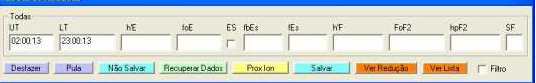

### **Fig. 4.3** – Redução de dados

A figura 4.3 refere-se a redução de dados das camadas E e F, cujos campos serão apresentados abaixo:

# **Campos**

**UT** – Universal Time (Tempo Universal)

**LT** – Local Time (Tempo Local)

**h'E** – Altura na camada E

**foE** – Freqüência zero na camada E

**ES** – possui esporádica

**fbES** – freqüência b esporádica

**fEs** – freqüência Esporádica

**h'F** – altura na camada F

**FoF2** – freqüência na camada F

**hpF2** – altura na camada F

**SF** – espredef

# **Botões**

**Desfazer** – desfaz o último comando

**Pula** – pula campo não claro

**Não Salvar** – fecha redução sem salvar dados

**Recuperar Dados** – recupera dados do último arquivo que não foi salvo

**Prox Íon** – pula para o próximo ionograma

**Salvar** – grava arquivo como os valores reduzidos

**Ver Redução** – mostra um gráfico horário X freqüência ou horário X altura

**Ver Lista** – ver ionogramas que foram feitos até a posição atual

**Filtro** – se existir algum filtro feito neste horário o programa carrega as coordenadas e aplica o filtro

Nem todos os campos são sempre visíveis, depende do tipo de redução que foi selecionado, por exemplo, se for selecionado a redução da camada F aparecerá somente os seguintes campos: UT, LT, h'F, FoF2, ES

e SF. Senão, se selecionada a redução da camada E apareceriam os seguintes campos: UT, LT, h'E, FoE, FbEs e ES.

Os horários UT e LT são gravados no arquivo como centesimal para facilitar na construção de gráficos.

Clicando no gráfico com o botão direito existem várias opções para alterar no gráfico, como cores, fontes, disposição, grade, entre outras.

E também é possível copiar a imagem do gráfico e colar em outro programa, como também de salvar um arquivo.

A figura 4.4 mostra um gráfico plotado com os valores de f0F2 selecionados nos ionogramas reduzidos.

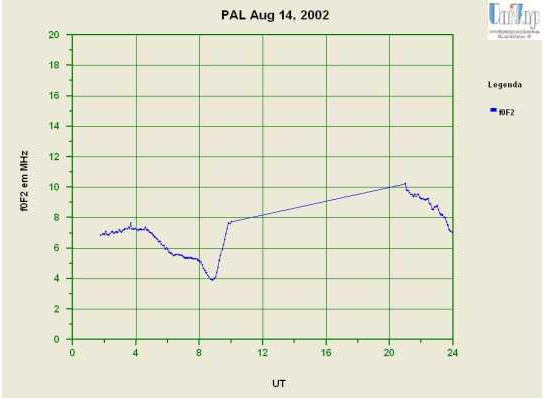

**Fig. 4.4** – Dados Reduzidos f0F2 x UT

A figura 4.5 mostra um gráfico plotado com os valores de h'F e hpF2 selecionados nos ionogramas reduzidos.

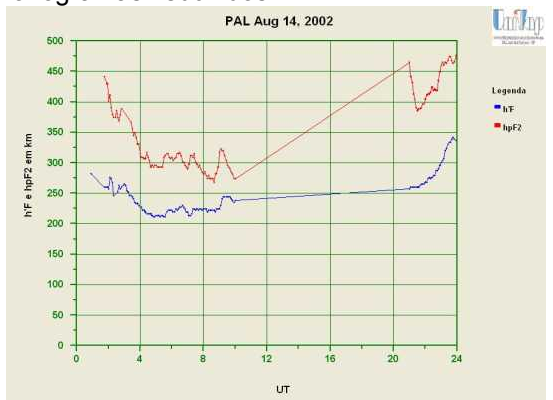

**Fig. 4.5** – Dados Reduzidos h'F e hpF2 X UT **5. Iso Freqüência**

Neste Capítulo será apresentado como o programa auxilia no estudo dos dados de Iso freqüência.

Para ser possível o estudo da ISO freqüência é preciso escolher a opção ISO Freqüência na tela inicial (Figura 2.1), e em seguida aparecerá esta tela (Figura 5.1):

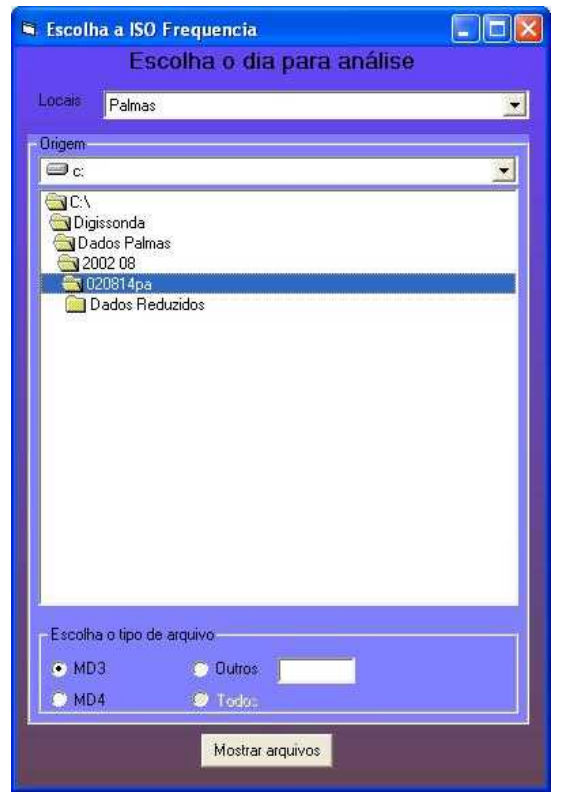

**Fig 5.1** – Escolha a ISO Freqüência

Esta tela tem a função de selecionar o diretório de dados para a visualização dos dados de ISO Freqüência, que será visualizada na próxima tela (Figura 5.2), assim que pressionado o botão **Mostrar arquivos**:

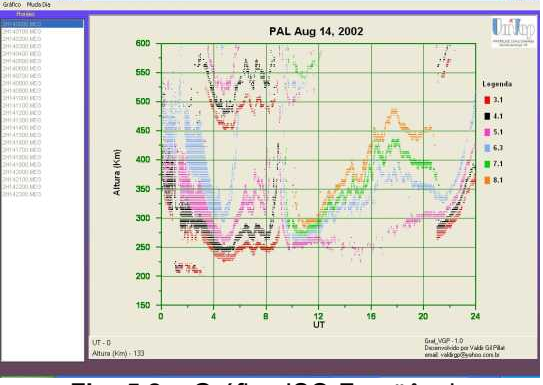

**Fig. 5.2** – Gráfico ISO Freqüência Nesta tela (figura 5.2) existem algumas opções que serão apresentadas a seguir: No Menu **Gráfico** (figura 5.2), existem as seguintes opções:

**Atualizar -** serve para atualizar o gráfico.

**Muda Freq** – seleciona as freqüências a serem plotadas;

**Dia Ant** – esta opção junta o dia anterior ao atual gráfico;

**Prox Dia** – esta opção junta o próximo dia ao atual gráfico;

**Salvar** - tem a função de gravar um arquivo com extensão "iso" para o dia visualizado. Este arquivo tem a finalidade de deixar os dados disponíveis para desenhar gráficos em outras aplicações como o Excel, Origin, etc...

O menu **Muda Dia** aparece a tela de Escolha Dia ISO Freqüência (figura 5.2).

Clicando no gráfico com o botão direito existem várias opções para alterar no gráfico, como cores, fontes, disposição, grade, entre outras.

E também é possível copiar a imagem do gráfico e colar em outro programa, como também de salvar um arquivo.

### **6. Comp Localidades**

Neste Capítulo, serão apresentadas as opções existentes na tela de comparação das ionossondas digitais. Para entrar na tela de comparação das ionossondas digitais é necessário selecionar a opção Comp Localidades na tela inicial e em seguida aparecerá a seguinte tela (Figura 6.1):

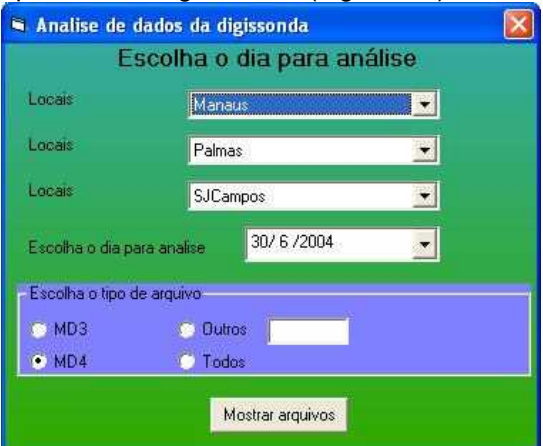

**Fig. 6.1** – Tela escolhe diretório de dados Esta tela tem a função de selecionar o diretório de dados para uma possível comparação, que será feita na próxima tela (Figura 6.2), assim que pressionado o botão **Mostrar arquivos**:

**Obs.:** Caso a estrutura das pastas não esteja no padrão do banco de dados não será possível fazer a comparação.

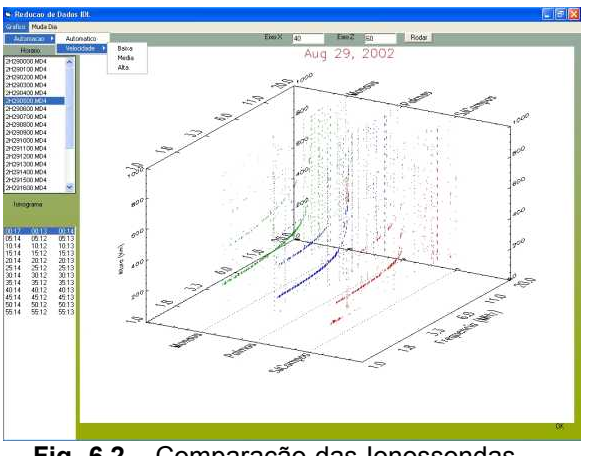

**Fig. 6.2** – Comparação das Ionossondas digitais

Como ilustrado na figura acima nesta tela é possível comparar os ionogramas das três ionossondas digitais em um gráfico, sendo possível girar este gráfico para a visualização preferida do usuário utilizando os campos acima do gráfico EixoX e EixoZ e depois pressionar o botão rodar, além desta opção existe outra que será apresentada abaixo:

**Automático** – inicia um processo para mostrar os ionogramas dos arquivos listados em tempo determinado no sub-menu velocidade;

Este método automático suporta três níveis de velocidade: **Alta, Média** e **Baixa.** O tempo varia da configuração do micro.

O menu **Muda Dia** aparece a tela de Escolha Dia (figura 6.1).

#### **7. Conclusão**

O programa UDIDA é muito importante para o grupo, auxiliando na visualização dos ionogramas, facilitando a redução de dados e possibilitando estudos mais detalhados sobre os fenômenos existentes na ionosfera. Com o UDIDA o tempo para análise dos dados foi reduzido drasticamente, assim aumentando o tempo para análise de novos fenômenos.

# **8. Referência Bibliográfica**

[1] PERRY, Greg. Aprenda em 24 horas Visual Basic 5. Rio de janeiro: Campus, 1998

[2] FANNING, David W. IDL Programming Techniques, 2ª ed., Fort Collins, 2000 [3] CADI. Canadian Advanced Digital Ionosonde. User's Manual. SIL:

Saskatoon, 1997.

[4] URSI. U.R.S.I. Handbook of Ionogram Interpretation and Reduction. 2° Ed.

Washington, D.C.: World Data Center A for Solar-Terrestrial Physics, 1978.